# LE ROBOT NAO EN ÉDUCATION

Guide de Maître NAO pour l'enseignant

Thierry Karsenti Julien Bugmann Simon Parent

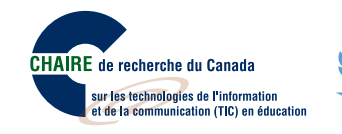

2016

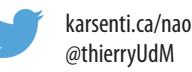

# **LE ROBOT NAO EN ÉDUCATION** Guide de Maître NAO pour l'enseignant

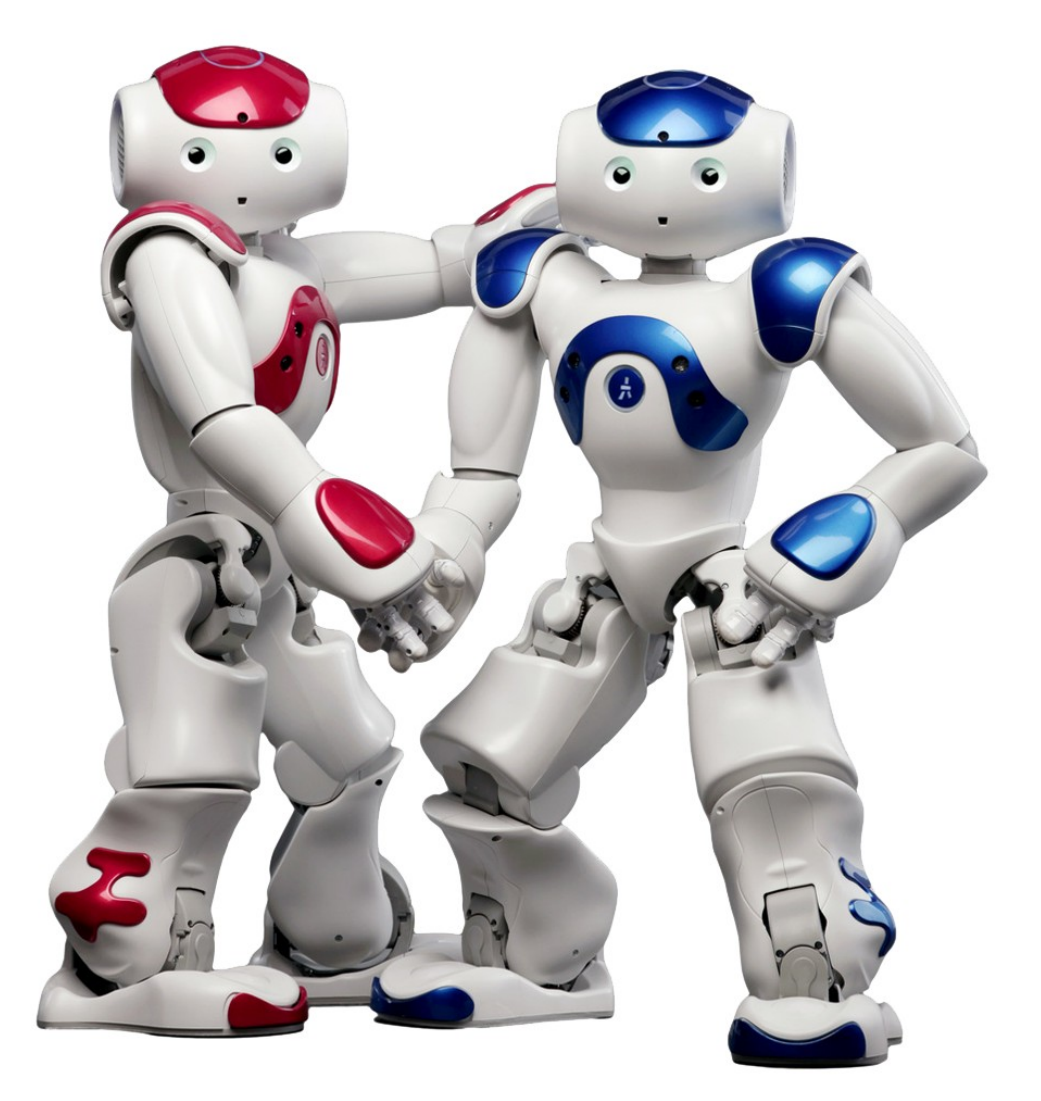

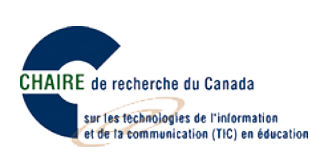

**Dépôt légal :** Bibliothèque et Archives Canada, 2017 ISBN : 978-2-923808-57-4

**Ce document est publié sous une licence Creative Commons 4.0 de paternité (la moins restrictive).**

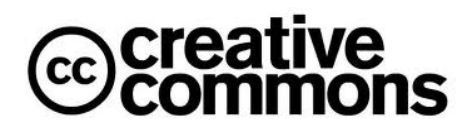

Pour mieux comprendre ce type de licence, consultez le site creativecommons.ca

#### **Pour citer ce document :**

Karsenti, T., Bugmann, J. et Parent, S. (2017). *Le robot NAO en éducation. Guide de Maître NAO pour l'enseignant*. Montréal : CRIFPE.

**Page couverture :**Sylvie Côté.

**Rapport disponible sur :** karsenti.ca/nao/

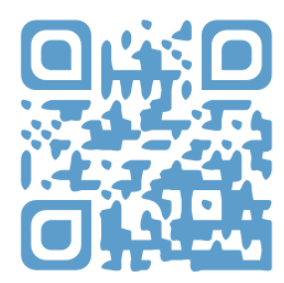

*L'usage du masculin n'est pas discriminatoire. Il a pour but d'alléger le texte.*

### **PRÉFACE : NAO, LE ROBOT HUMANOÏDE**

Depuis quelques années, de plus en plus de robots investissent les salles de classe, tant en Amérique, qu'en Asie ou en Europe. Qu'ils s'appellent *Bee-Bot<sup>1</sup>, Dash<sup>2</sup>, Mindstorm<sup>3</sup>,* ou encore *Sphero<sup>4</sup>, p*lusieurs se questionnent sur leur réel potentiel éducatif auprès des élèves. En fait, plusieurs études ont montré que ces robots possèdent des caractéristiques qui font d'eux de puissants outils éducatifs, en particulier pour les élèves ayant des difficultés d'apprentissage. Parmi ces robots, il en est certains, comme les robots humanoïdes, qui semblent symboliser à eux seuls l'avenir du numérique en contexte scolaire.

#### **LES ROBOTS HUMANOÏDES EN ÉDUCATION**

Les robots humanoïdes ressemblent à un humain : ils ont un torse, une tête, deux bras et deux jambes. Certains ont même un visage qui ressemble (un peu) à celui d'un enfant, avec des yeux, une bouche, et une peau en silicone ou en plastique. De telles innovations technologiques commencent à être de plus en plus présentes dans la société et elles risquent de modeler davantage le monde de demain. Néanmoins, peu d'élèves de nos écoles du Québec ou d'ailleurs sont encore exposés à ces automates du futur.

#### **QUI EST NAO, LE ROBOT SOCIAL ET HUMANOÏDE?**

Mesurant 58 centimètres et pesant 4,8 kilogrammes, le robot social (il parle) et humanoïde (il répond spontanément à des questions et peut même reconnaître certains sentiments) NAO est composé de caméras, de capteurs, et de microphones, et il peut donc voir, entendre, reconnaître, et interagir avec des humains. Il n'est donc pas surprenant de voir plusieurs chercheurs amener le robot NAO à interagir avec des enfants<sup>5</sup>. Les travaux de certains chercheurs<sup>6</sup> confirment d'ailleurs les facilités d'interaction rendues possibles par le robot NAO avec des enfants d'âge préscolaire et leur fort intérêt lorsque le robot se met en mouvement.

Ce guide vise à aider l'enseignant à accompagner l'élève pour qu'il soit en mesure de gravir les niveaux proposés dans Maître NAO (page suivante). Pour toute question ou commentaire, n'hésitez pas à communiquer avec nous.

 <sup>1</sup> https://www.bee-bot.us <sup>2</sup> https://www.makewonder.com/dash <sup>3</sup> https://education.lego.com

<sup>&</sup>lt;sup>4</sup> http://www.sphero.com/<br><sup>5</sup> Shamsuddin, S., Yussof, H., Ismail, L., Hanapiah, F. A., Mohamed, S., Piah, H. A. et Zahari, N. I. (2012). Initial response of autistic children in human-robot interaction<br>therapy with humano therapy with humanoid robot NAO. Dans 2012 IEEE 8<sup>th</sup> International Colloquium on Signal Processing and its Applications (CSPA) (p. 188-193). IEEE.<br><sup>6</sup> Ioannou, A., Andreou, E. et Christofi, M. (2015). Pre-schoolers' inter

# Devenez le maître NAO

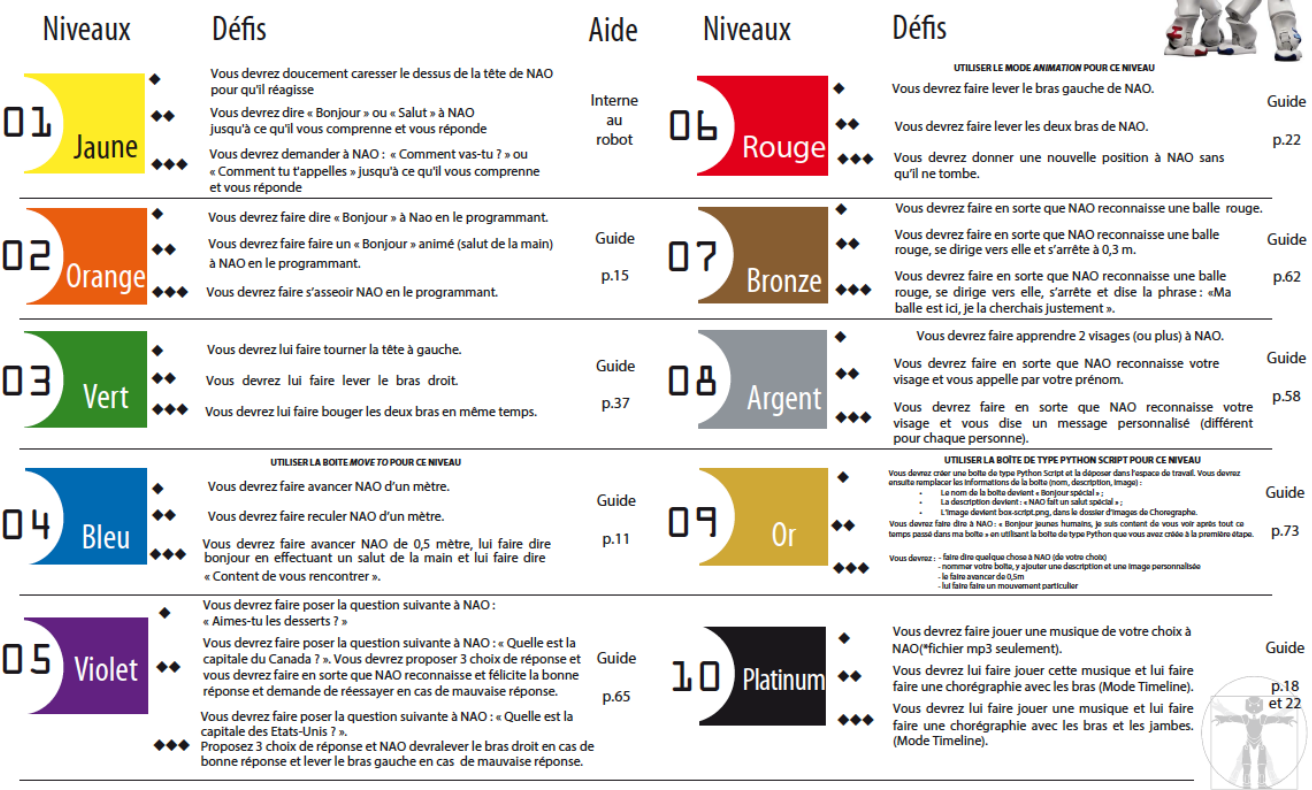

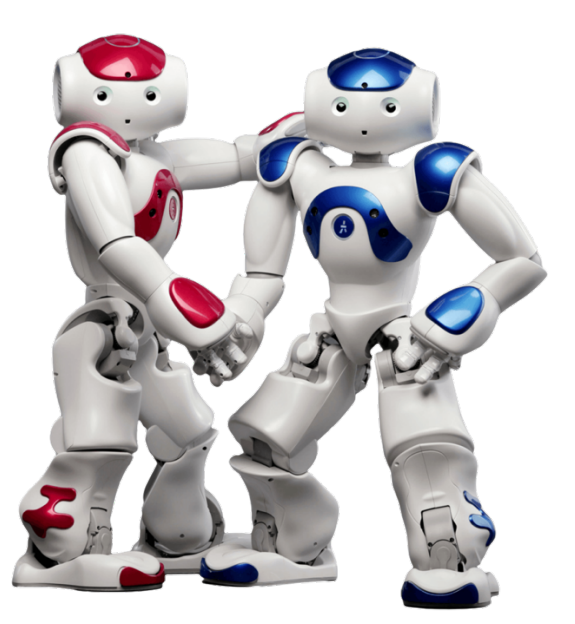

# Guide-corrigé Enseignants/Formateurs

# Devenez le Maître NAO

#### NIVEAU 1 - JAUNE

Défi #1 - Vous devrez doucement caresser le dessus de la tête de NAO pour qu'il réagisse

**Se mettre bien en face de NAO, le regarder dans les yeux et lui dire : « Bonjour NAO ».** 

**Défi #2 - Vous devrez dire « Bonjour » ou « Salut » à Nao jusqu'à ce qu'il vous comprenne et vous réponde**

**Se mettre bien en face de NAO, le regarder dans les yeux et lui dire : « Assieds-toi NAO ». Une fois qu'il se sera assis, lui dire : « NAO, lève-toi ».**

**Défi** #3 - Vous devrez demander à NAO « Comment vas-tu ? » ou « Comment tu t'appelles ? » jusqu'à ce **qu'il vous comprenne et vous réponde**

**Se mettre bien en face de NAO, le regarder dans les yeux et lui dire : « Comment vas-tu ? »**

### **NIVEAU 2 – ORANGE**

#### **Défi** #1 - Vous devrez faire dire « Bonjour » à Nao en le programmant.

Déposer la boîte nommée *Say* dans l'espace de travail et la lier à onStart et onStop.

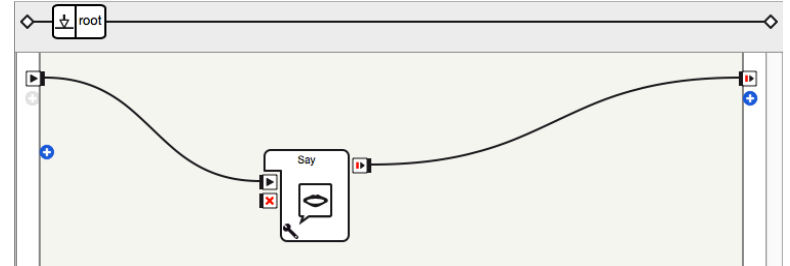

Double-cliquer sur la boîte Say pour écrire le texte à faire lire par NAO.

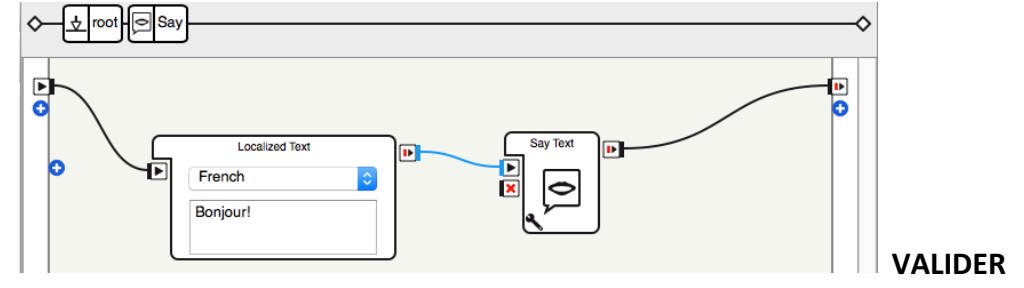

**Défi #2 - Vous devrez faire faire un « Bonjour » animé (salut de la main) à NAO en le programmant**. Déposer la boîte Animated Say dans l'espace de travail et la lier à onStart et onStop. Cliquer sur « Lancer ».

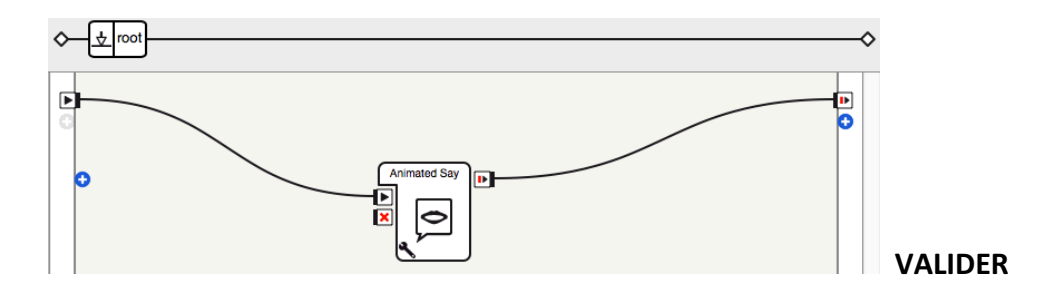

#### **Défi #3 - Vous devrez faire s'asseoir NAO en le programmant.**

Déposer la boîte Sit Down dans l'espace de travail et la lier à onStart et onStop.

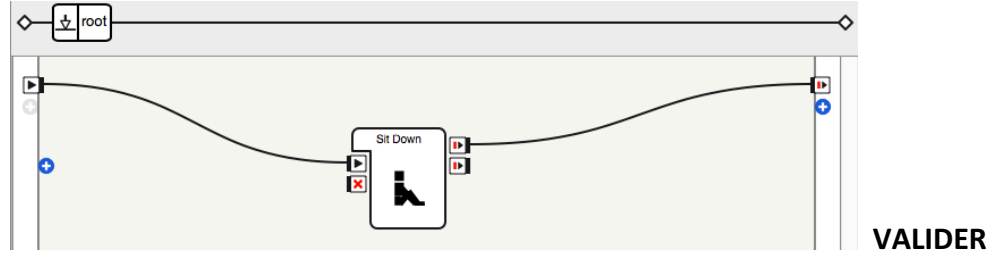

### **NIVEAU 3 – VERT**

#### Défi #1 - Vous devrez lui faire tourner la tête à gauche.

Dans la fenêtre *Robot View*, cliquer sur la tête de NAO et utiliser le curseur (ou les flèches).

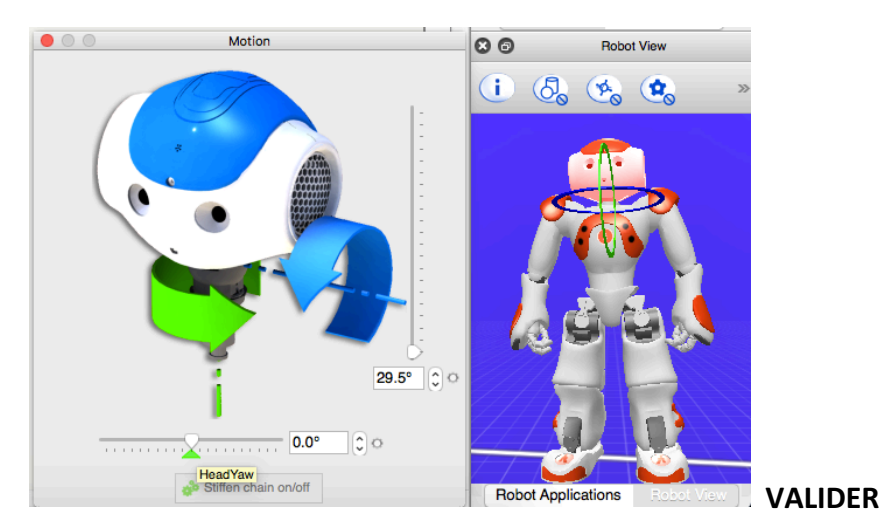

#### **Défi #2 - Vous devrez lui faire lever le bras droit.**

Dans la fenêtre *Robot View*, cliquer sur le bras droit de NAO et utiliser le curseur (ou les flèches).

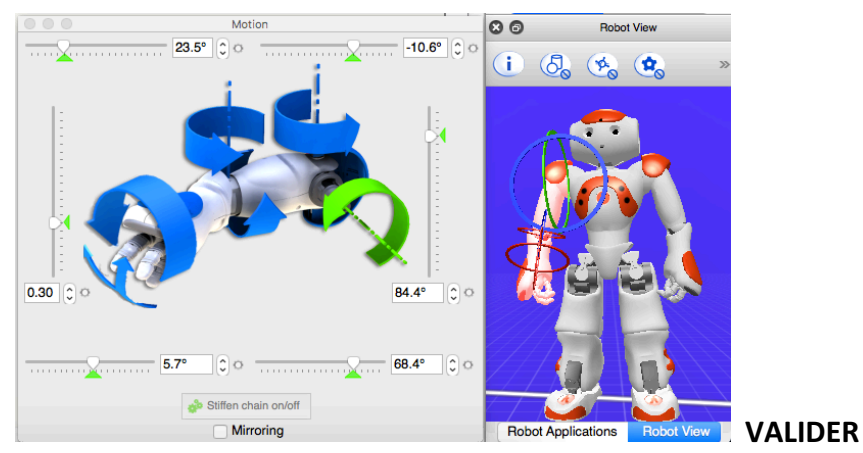

Défi #3 - Vous devrez lui faire bouger les deux bras en même temps. Suivre le procédé du défi précédent tout en cochant la case Mirroring.

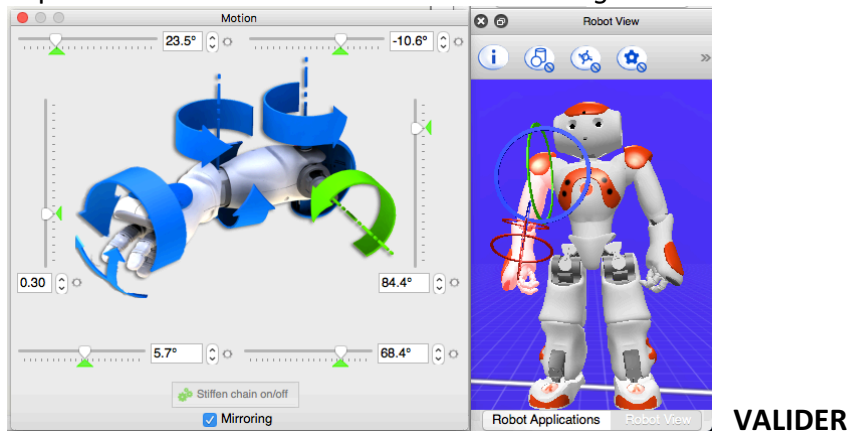

# **NIVEAU 4 – BLEU**

#### **Défi #1 - Vous devrez faire avancer NAO d'un mètre.**

Déposer la boîte Move To dans l'espace de travail et la lier à onStart et onStop.

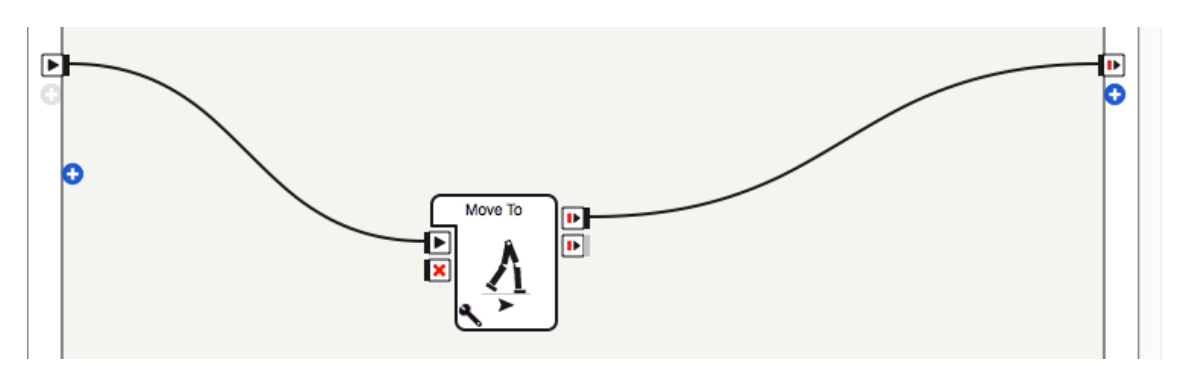

Accéder aux paramètres de la boîte Move To. Définir la valeur de Distance X (m) à 1.0 et appuyer sur OK.

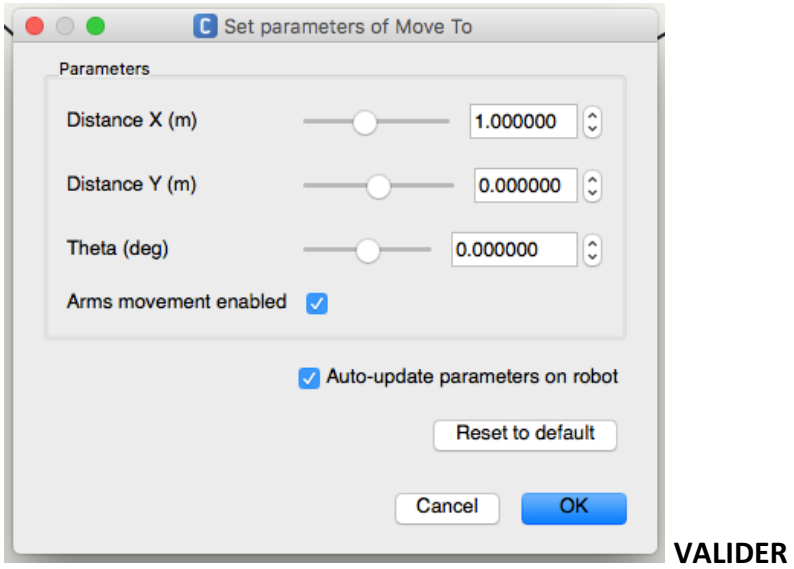

#### **Défi #2 - Vous devrez faire reculer NAO d'un mètre.**

Suivre le même procédé qu'au défi précédent, mais définir la valeur de X à -1.0 et appuyer sur OK.

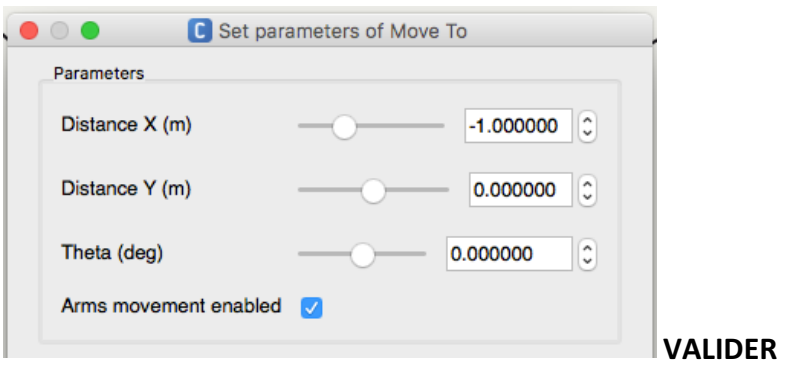

Défi #3 - Vous devrez faire avancer NAO de 0,5 mètre, lui faire dire bonjour en effectuant un salut de la **main et lui faire dire « Content de vous rencontrer ».** 

Déposer les boîtes Move To, Animated Say et Say dans l'espace de travail, puis les lier à onStart et onStop.

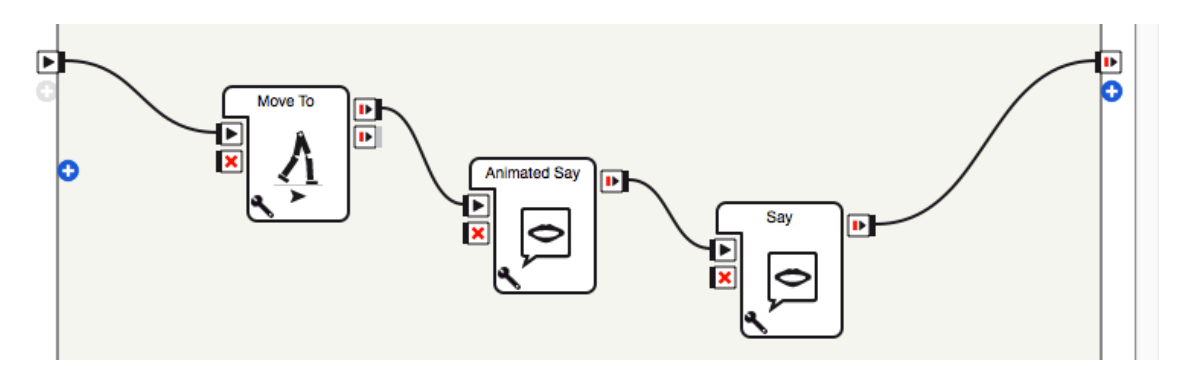

Accéder aux paramètres de la boîte Move To et définir à valeur de X à 0.5, puis appuyer sur OK.

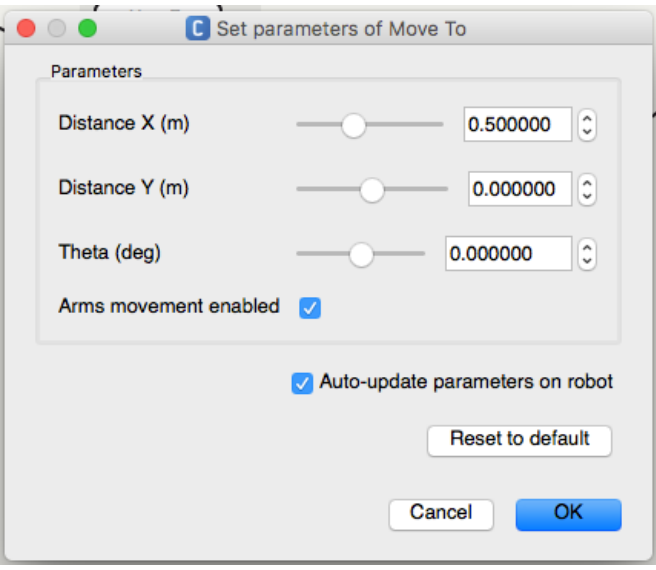

Double-cliquer sur la boîte Say et entrer le texte dans la boîte Localized Text.

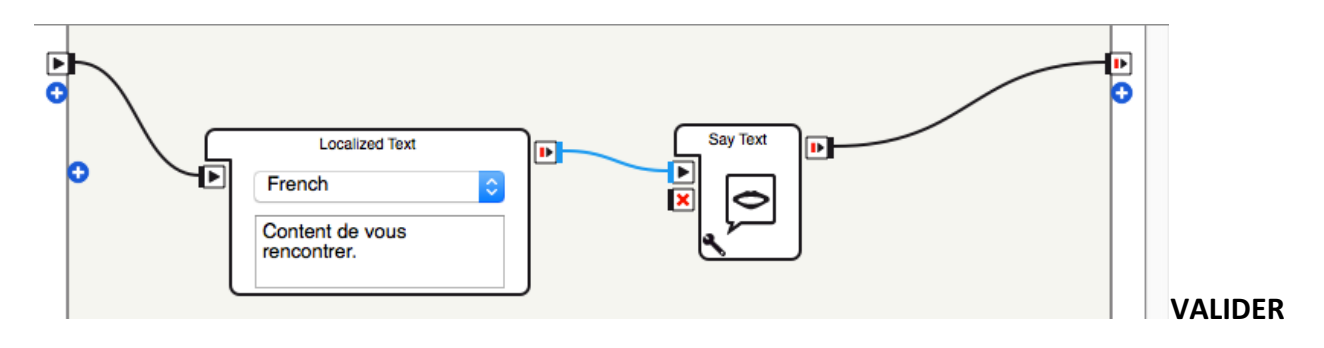

# **NIVEAU 5 – VIOLET**

#### **Défi #1 - Vous devrez faire poser la question suivante à NAO : « Aimes-tu les desserts ? ».** Déposer la boîte *Choice* dans l'espace de travail et la lier à onStart et onStop.

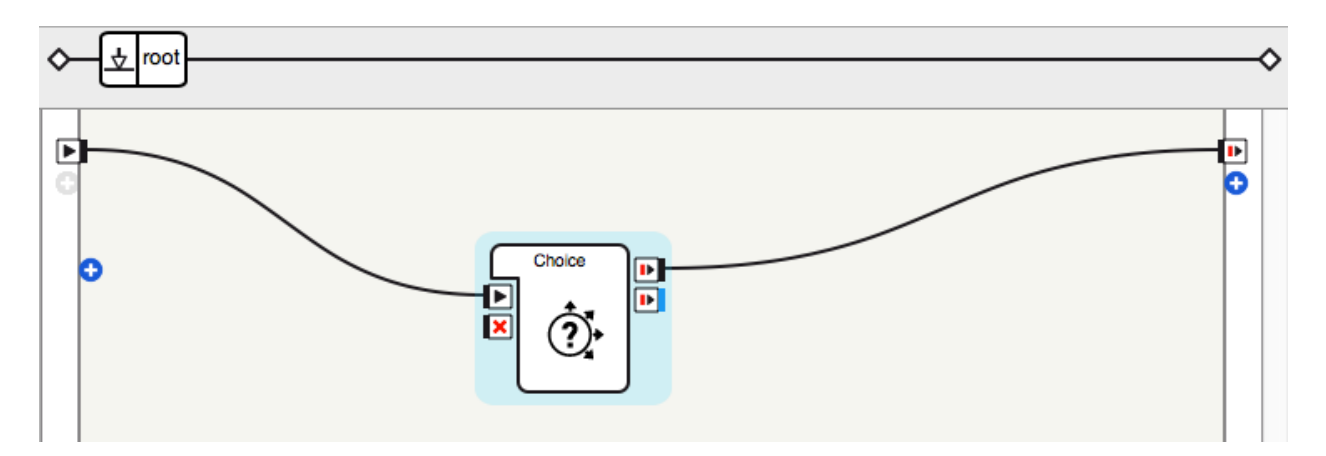

Double-cliquer sur la boîte *Choice*. Entrer la question et la bonne réponse. (\*Il faut s'assurer de choisir l'option *French* dans les deux boîtes).

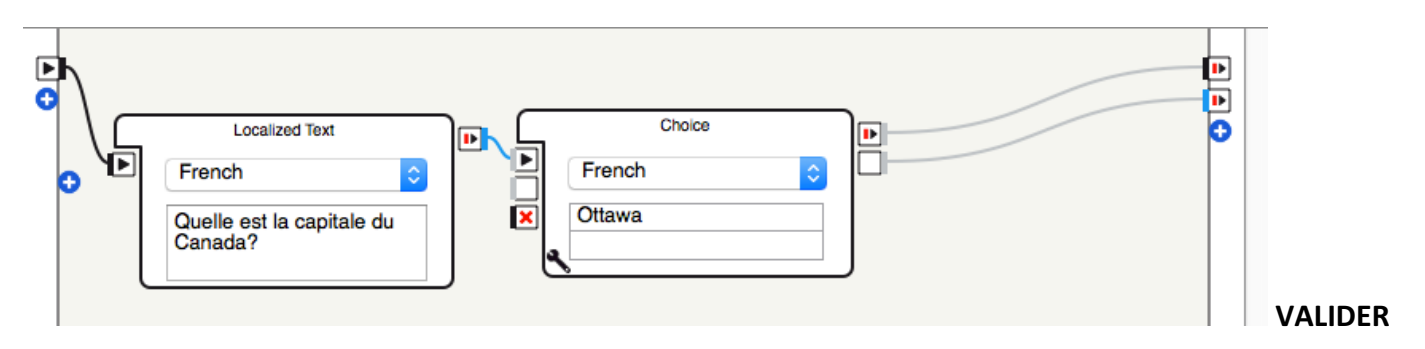

**Défi** #2 - Vous devrez faire poser la question suivante à NAO : « Quelle est la capitale du Canada ? ». Vous devrez proposer 3 choix de réponse et vous devrez faire en sorte que NAO reconnaisse et félicite la bonne réponse et demande de réessayer en cas de mauvaise réponse.

Déposer la boîte *Choice* dans l'espace de travail, puis la boîte Say (c'est la sortie en bleu qui doit être reliée à **la boîte Say).** Ensuite, les relier à onStart et onStop.

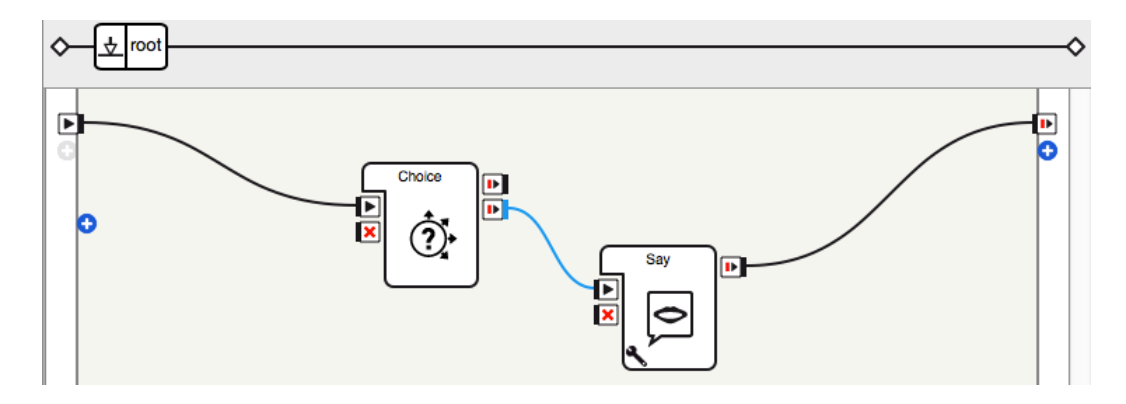

Double-cliquer sur la boîte *Choice* pour entrer la question et la réponse (voir défi précédent).

Sav D) |⊧ e A Sav Text **Localized Text** Б ▶ French Bravo, c'est la bonne

Double-cliquer sur la boîte *Say* pour écrire le texte (ex. : Bravo, c'est la bonne réponse!)

 **VALIDER**

**Défi** #3 – Vous devrez faire poser la question suivante à NAO : « Quelle est la capitale des Etats-Unis ? ». Proposez 3 choix de réponse et NAO devra lever le bras droit en cas de bonne réponse et lever le bras gauche en cas de mauvaise réponse.

Guide\_enseignant\_maître\_NAO 10

réponse!

Déposer la boîte *Choice* dans l'espace de travail, puis la boîte Say.

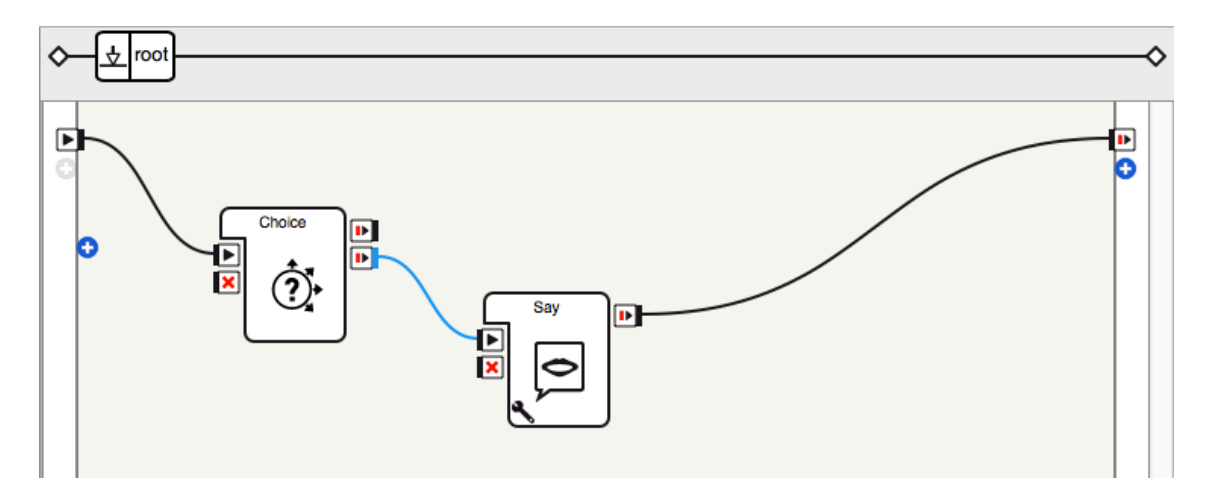

Double-cliquer sur la boîte Say et modifier le texte dans la boîte *Localized Text*.

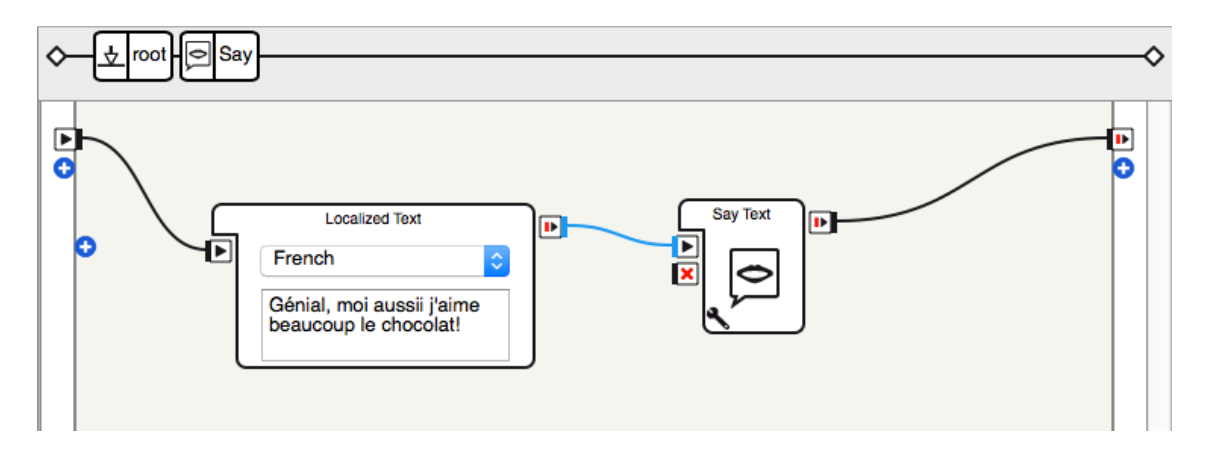

Retourner sur ROOT.

Double-cliquer sur la boîte principale *Choice*. Écrire une question fermée (oui/non) dans la boîte *Localized* Text. Dans la boîte Choice, écrire Oui et Non.

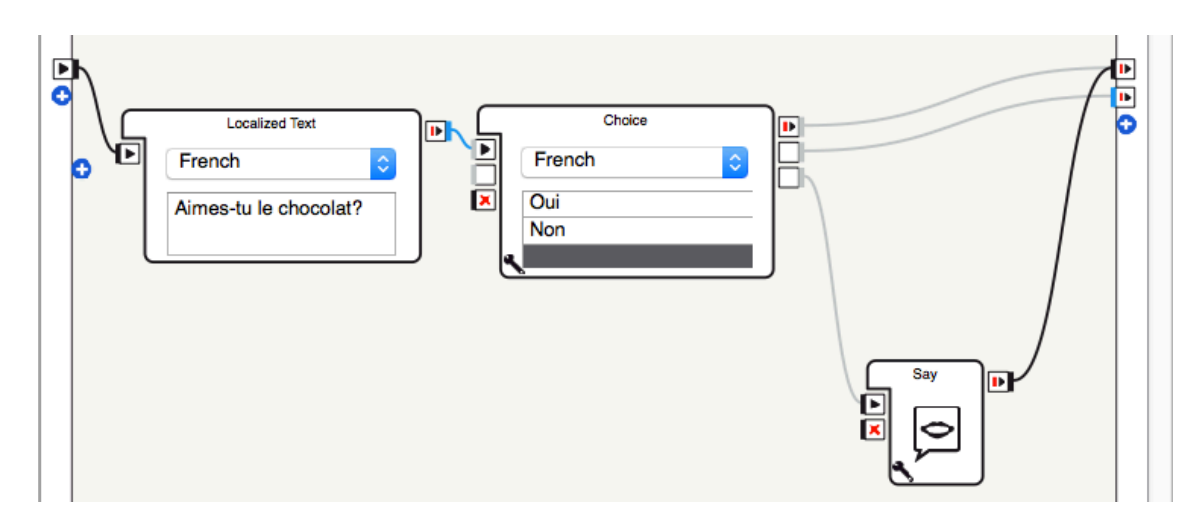

Ajouter une boîte Say et la lier à l'option «Non». Lier l'option «Oui» à la fin de la boîte.

Double-cliquer sur la boîte *Say* et écrire une réponse qui répond à l'option «Non».

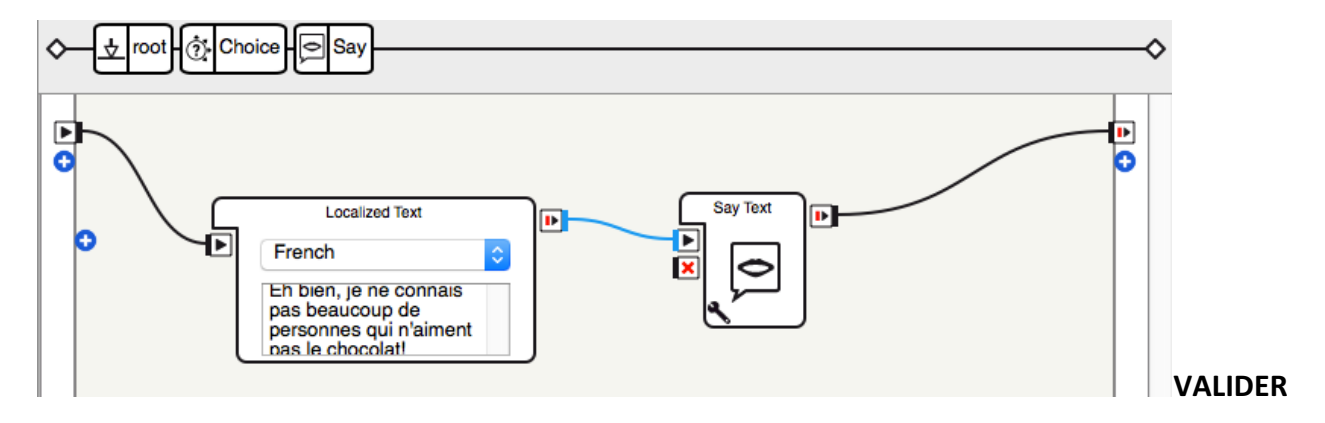

# **NIVEAU 6 – ROUGE**

#### **UTILISER LE MODE ANIMATION POUR CE NIVEAU**

#### Défi #1 - Vous devrez faire lever le bras gauche de NAO.

Pour utiliser le mode animation, cliquer sur l'icône  $\left(\frac{1}{N}\right)$  (Devient rouge pendant le mode animation).

Déposer une boîte *Timeline* dans l'espace de travail et la relier à onStart et onStop.

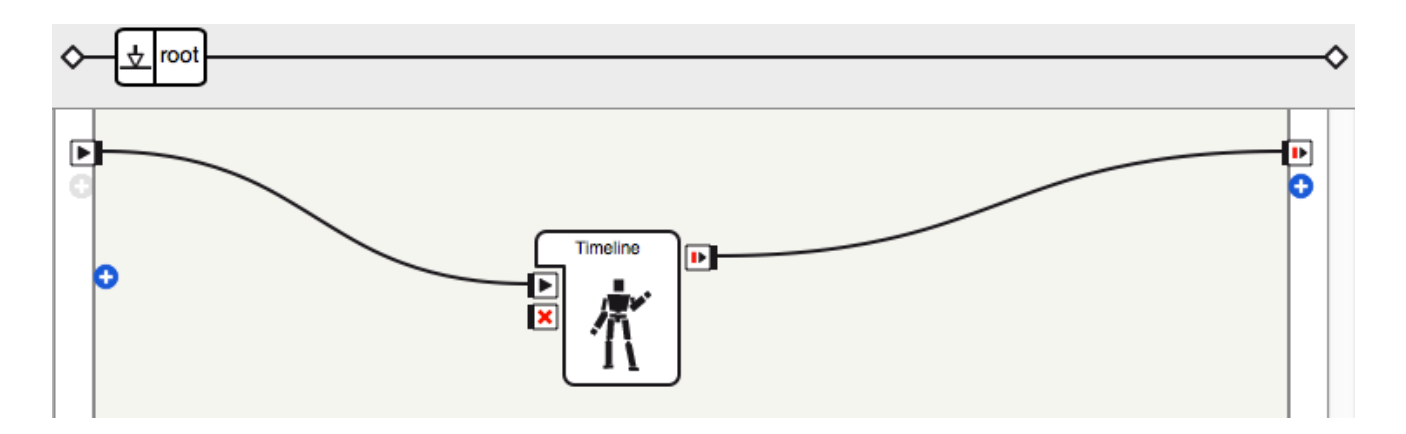

Double-cliquer sur la boîte *Timeline*. 

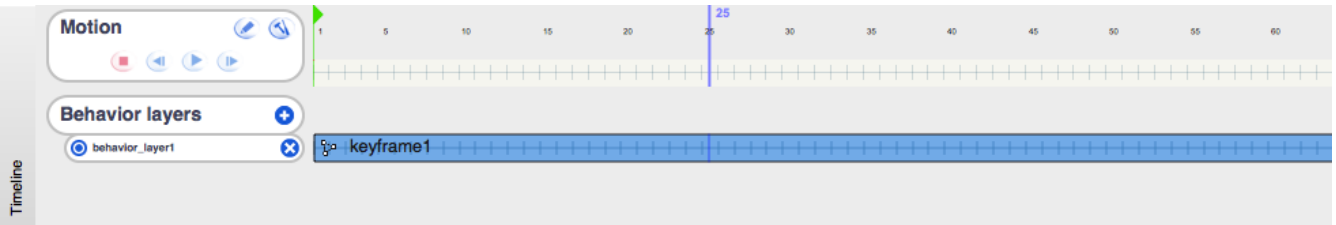

Choisir l'option *Whole Body [F8]* ou *Arms [F10]* lors de la création de *Keyframes*.

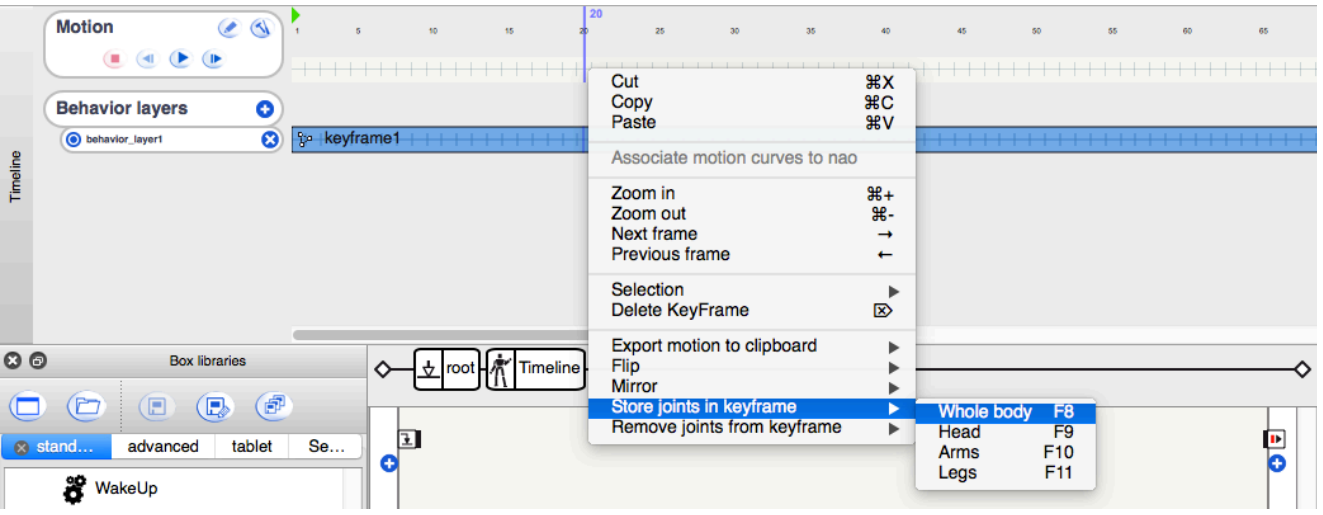

Pour l'animation, suivre les étapes suivantes :

- 1. Le robot doit être en position «Stand». Créer une première clé (*Keyframe*) à 1 seconde.
- 2. Appuyer sur le bumper de la main droite pour détendre les moteurs et permettre de placer le bras dans la position désirée (les yeux de NAO passent du orange au vert lorsque les moteurs sont détendus).
- 3. Lâcher le bumper et s'assurer que les yeux redeviennent oranges. Les moteurs sont maintenant sous tension.
- 4. Aller dans *Choregraphe* et créer une autre clé à 20 secondes (*Whole Body* ou Arms).
- 5. Appuyer sur le *bumper* de la main droite pour replacer le bras dans la position d'origine.
- 6. Retourner dans *Choregraphe* et créer une marque à 40 secondes (*Whole Body* ou Arms).

#### **VALIDER**

#### **Défi #2 - Vous devrez faire lever les deux bras de NAO.**

Suivre les mêmes étapes que pour le défi précédent, mais faire bouger les deux bras lors des étapes 2 à 5.

#### **VALIDER**

#### **Défi #3** - Vous devrez donner une nouvelle position à NAO sans qu'il ne tombe.

En utilisant le mode animation et la boîte *Timeline* (tel que dans les défis précédents), l'élève doit placer NAO dans une nouvelle position sans tomber. Il faut s'assure que l'élève laisse au moins 20 secondes d'écart entre les différentes clés (*Keyframes*).

#### **VALIDER**

## **NIVEAU 7 – MARRON**

#### Défi #1 - Vous devrez faire en sorte que NAO reconnaisse une balle.

Déposer la boîte *Red Ball Tracker* dans l'espace de travail et la lier à onStart et onStop.

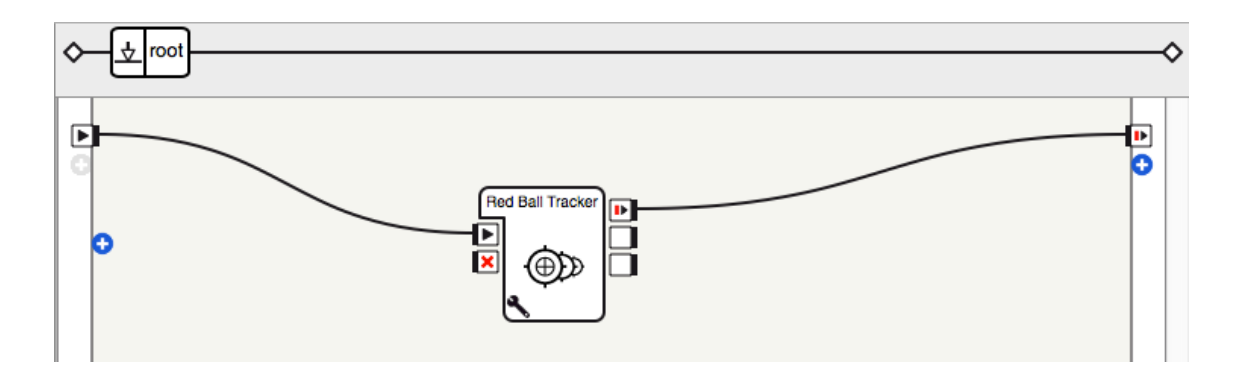

Accéder aux paramètres et définir le mode à Head, puis appuyer sur OK.

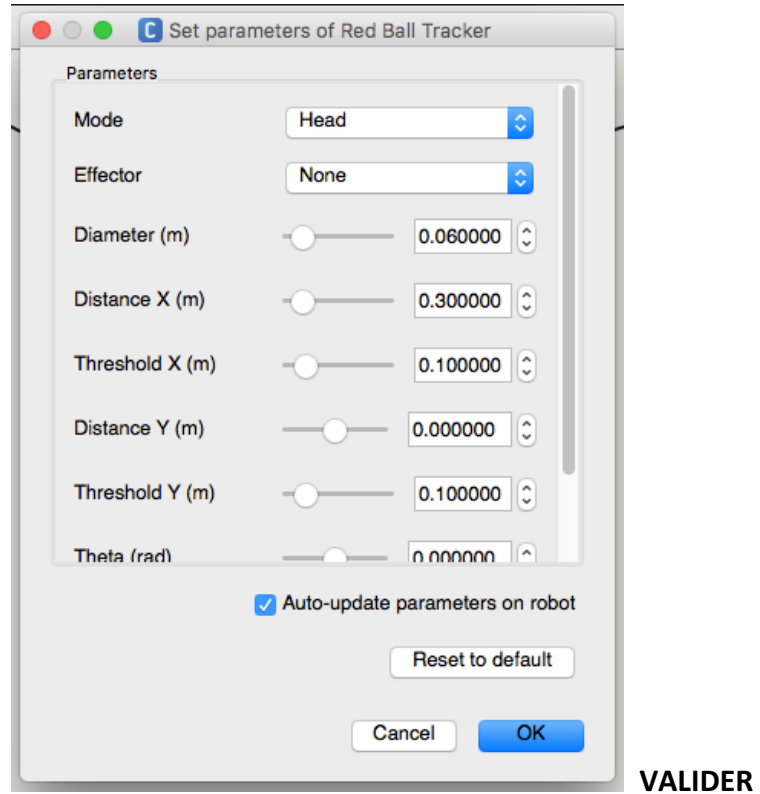

**Défi #2 - Vous devrez faire en sortie que NAO reconnaisse une balle, se dirige vers elle et s'arrête à 0,3m.**

Même démarche qu'au défi précédent, mais sélectionner le mode Move.

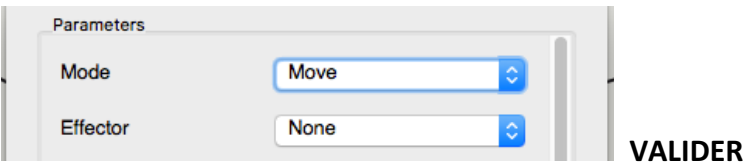

#### Défi #3 - Vous devrez faire en sortie que NAO reconnaisse une balle, se dirige vers elle, s'arrête à 0,3m et dise la phrase : « Ma balle est ici, je la cherchais justement »

Même démarche que le défi précédent (avec le mode *Move*) et ajouter la boîte Say dans l'espace de travail.

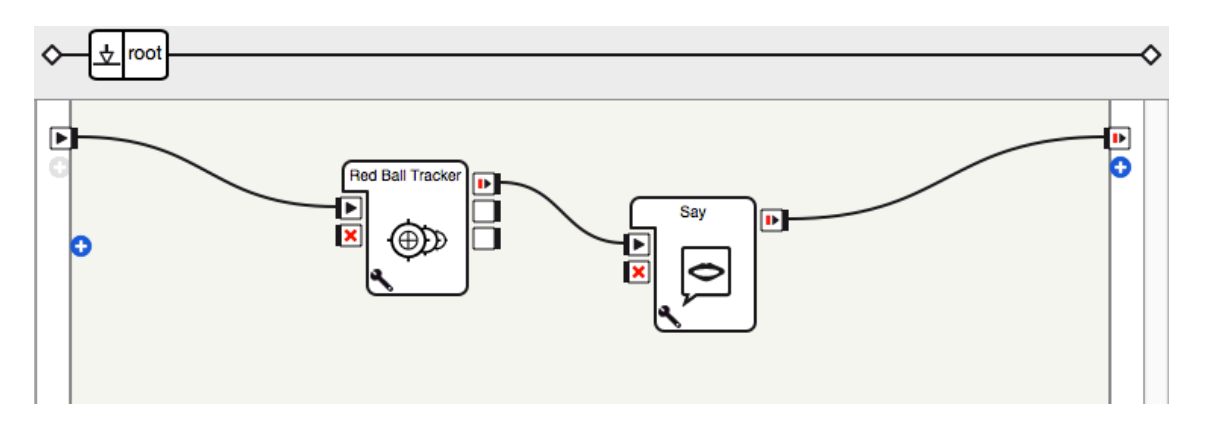

Double-cliquer sur la boîte Say et ajouter le texte demandé.

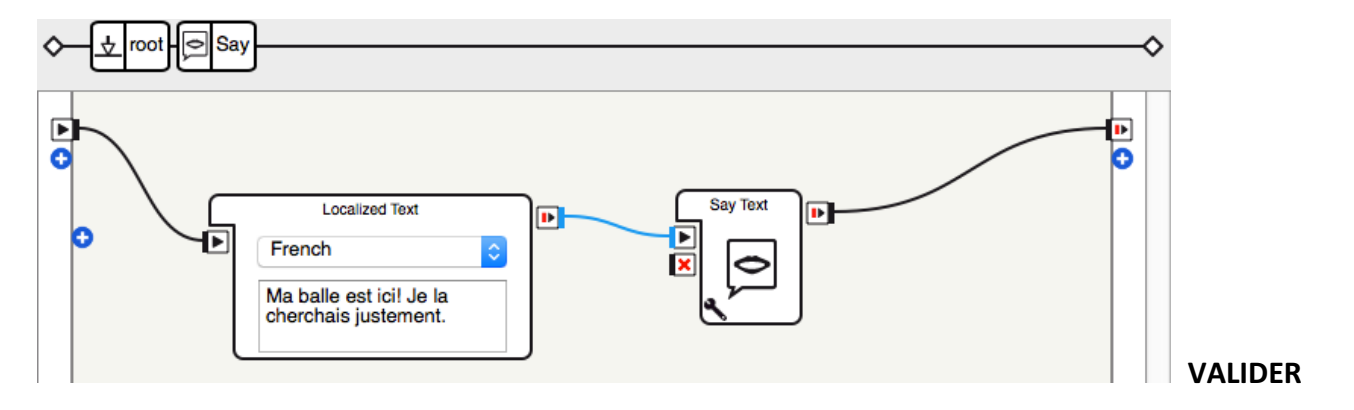

# **NIVEAU 8 – GRIS**

Défi #1 - Vous devrez faire apprendre 2 visages (ou plus) à NAO.

Déposer la boîte *Text Edit* et la boîte *Learn Face* dans l'espace de travail et les lier à onStart et onStop.

Écrire le nom de la personne dont on souhaite enregistrer le visage dans la boîte *Text Edit*. La personne devra ensuite se placer devant les yeux de NAO. On lance alors la séquence : lorsque les yeux de NAO deviennent vert, cela signifie que le visage a été bien enregistré. Si ses yeux deviennent rouges, il faut recommencer.

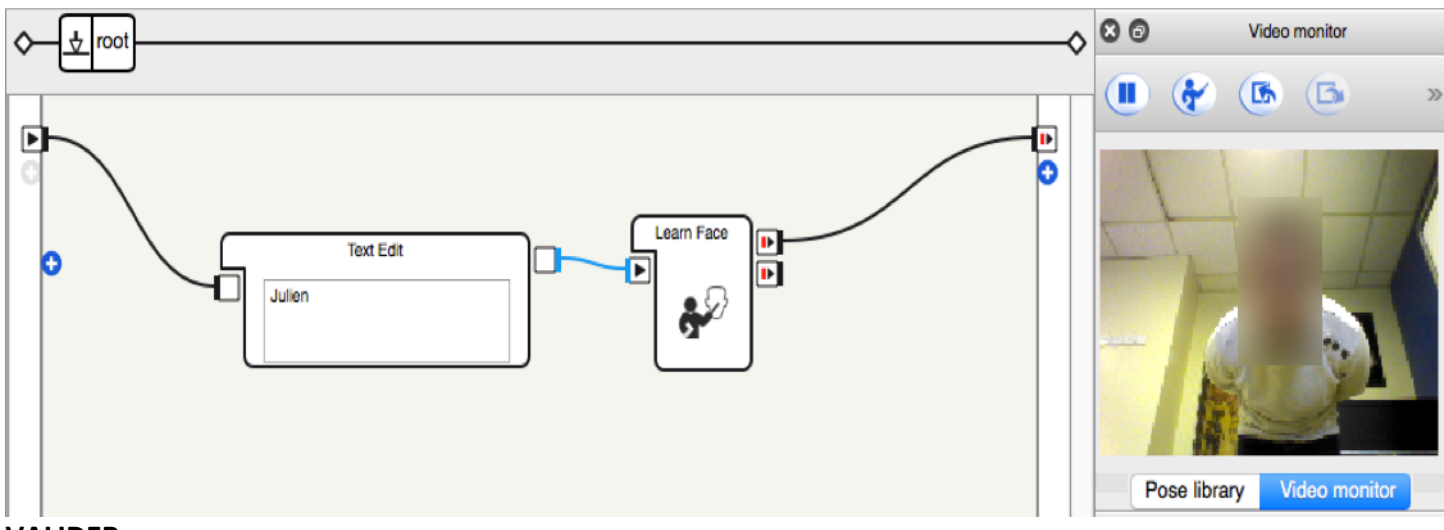

#### **VALIDER**

Défi #2 - Vous devrez faire en sorte que NAO reconnaisse votre visage et vous appelle par votre prénom.

Déposer la boîte *Face Reco.* et la boîte Say Text\* et les lier à onStart et onStop.

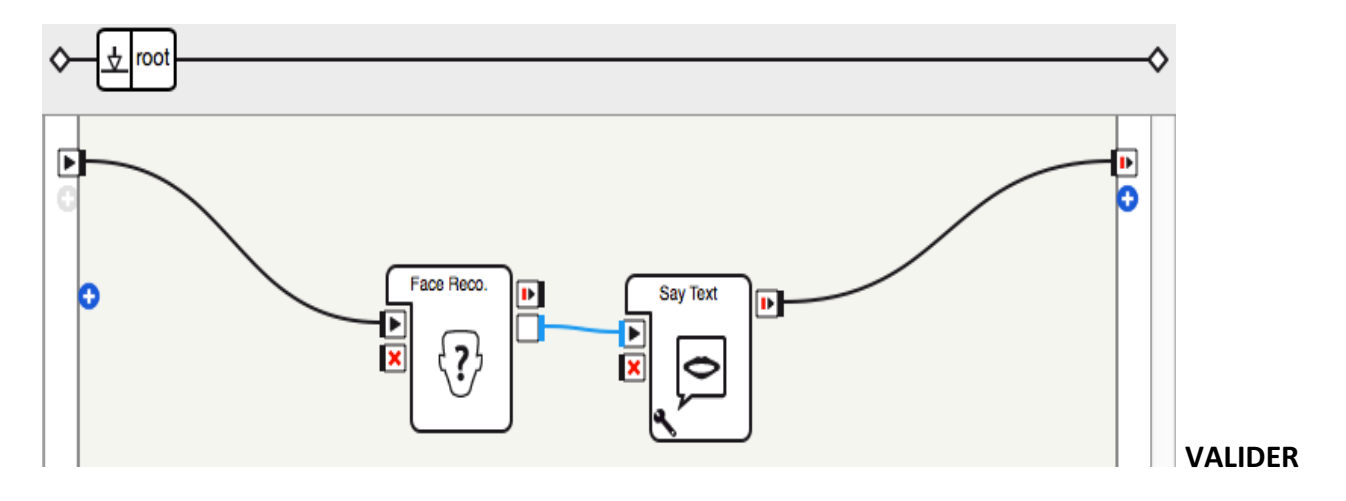

 \*Vous devez chercher la boîte *Say Text* dans l'onglet *Search* de la fenêtre *Box Libraries*.

Défi #3 - Vous devrez faire en sorte que NAO reconnaisse votre visage et vous dise un message personnalisé **(différent pour chaque personne).** 

Déposer la boîte *Face Reco.*, la boîte Switch Case et deux boîtes Say, puis les relier comme dans l'image cidessous :

Guide\_enseignant\_maître\_NAO 17

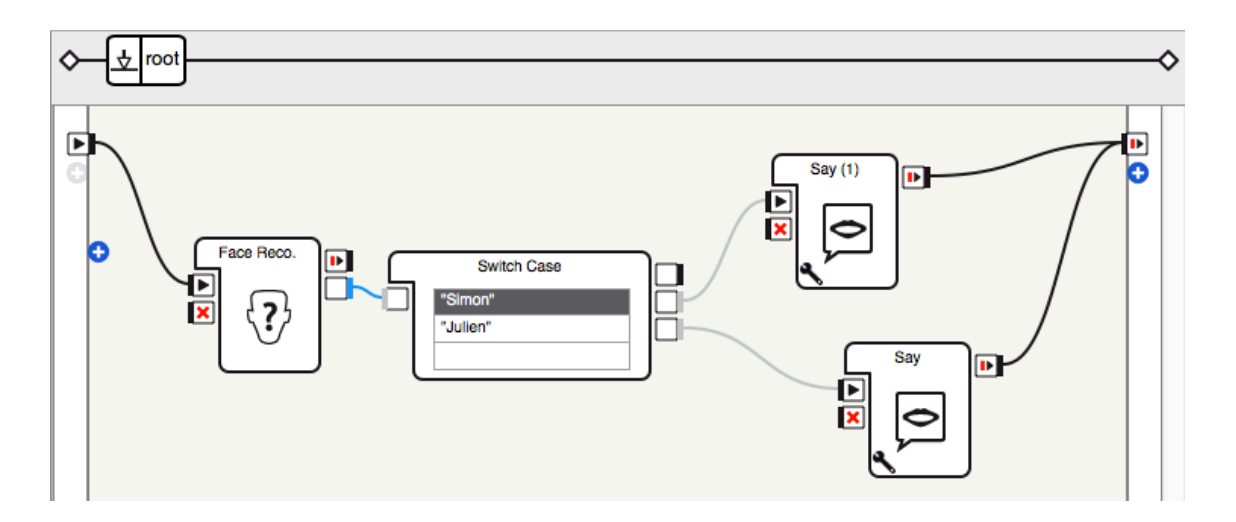

Dans les boîtes Say, entrer un texte personnalisé pour la personne concernée.

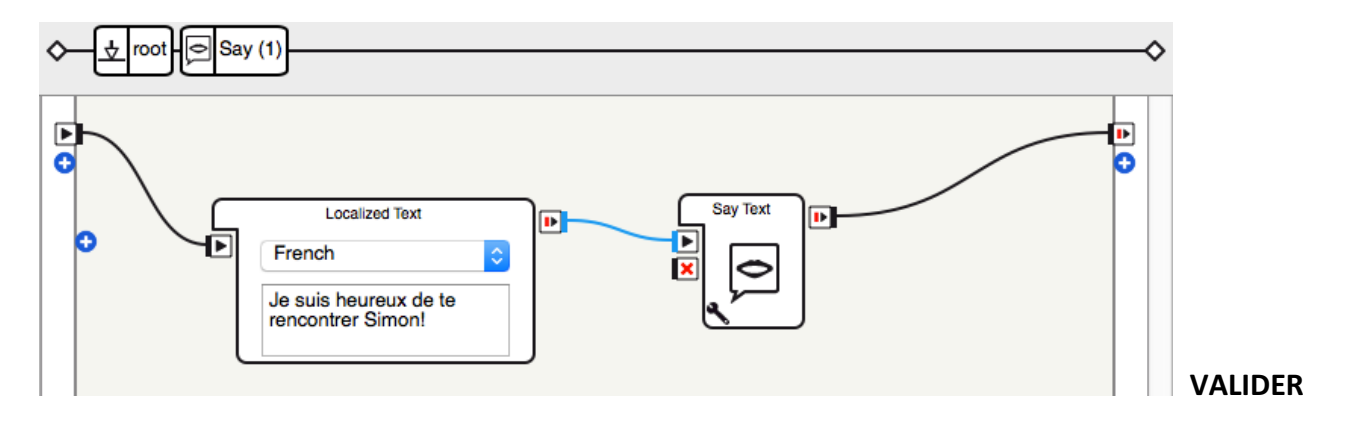

## $MIVEAU 9 - OR$

Défi #1 – Vous devrez créer une boîte de type Python Script et la déposer dans l'espace de travail. Vous devrez ensuite remplacer les informations de la boîte (nom, description, image)

- **Le nom de la boîte devient « Bonjour spécial » ;**
- **La description devient : « NAO fait un salut spécial » ;**
- L'image devient *box-script.png*, dans le dossier d'images de *Choregraphe*.

Déposer une boîte de type Python Script dans l'espace de travail puis, en faisant un clique-droit, accéder à Edit *box.* Modifier le nom, la description et l'image, tel qu'indiqué ci-dessous :

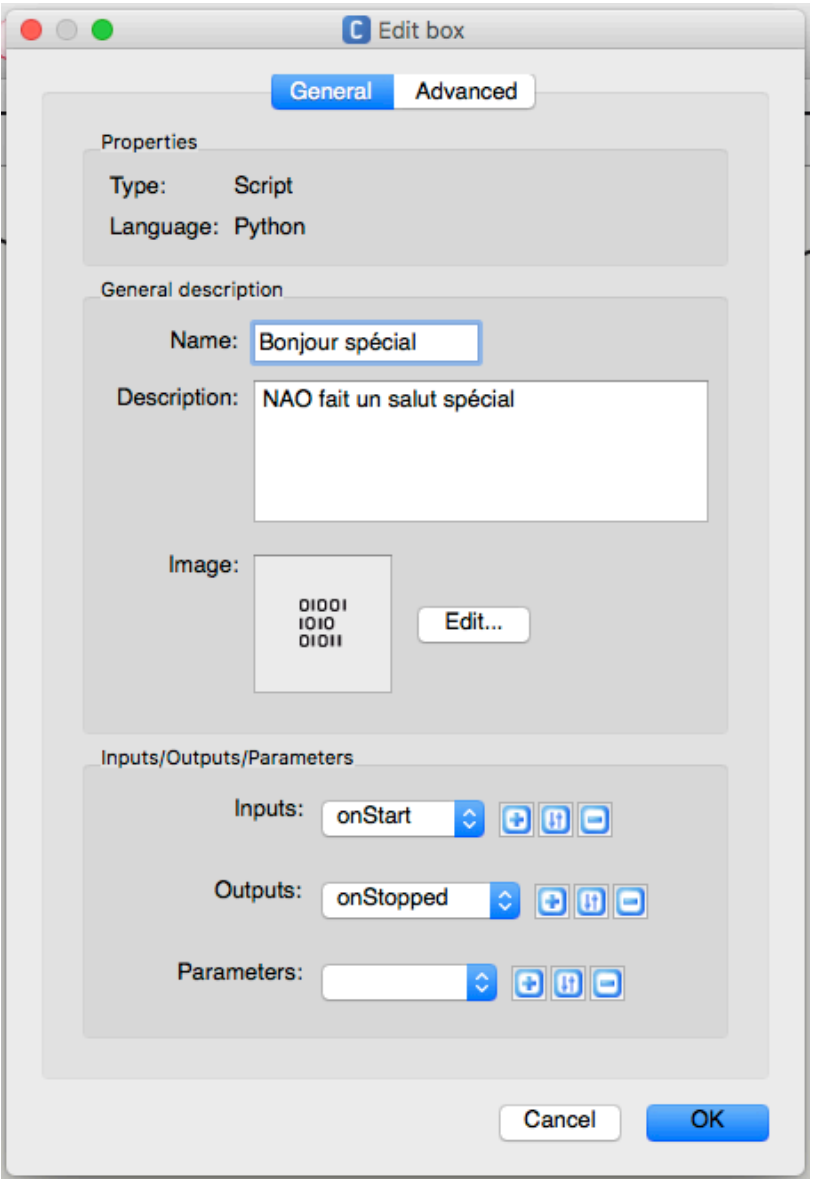

Pour modifier l'image, appuyer sur *Edit* (à côté de l'image). Une nouvelle fenêtre apparaît :

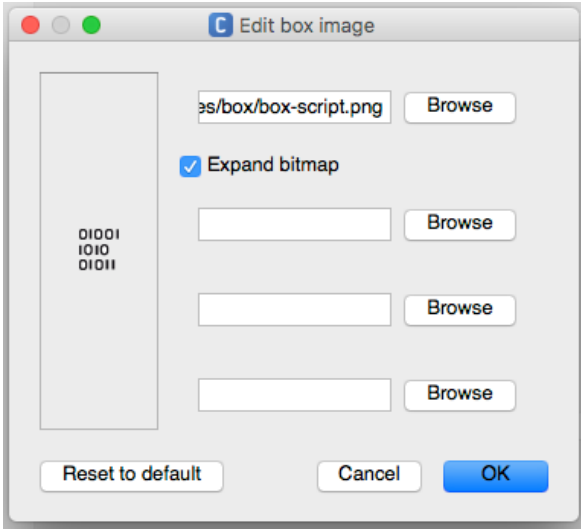

Cliquer sur *Browse* et sélectionner l'image box-script.png dans le dossier.

**HITIWED** 

**IDOX-COUNT DDG** 

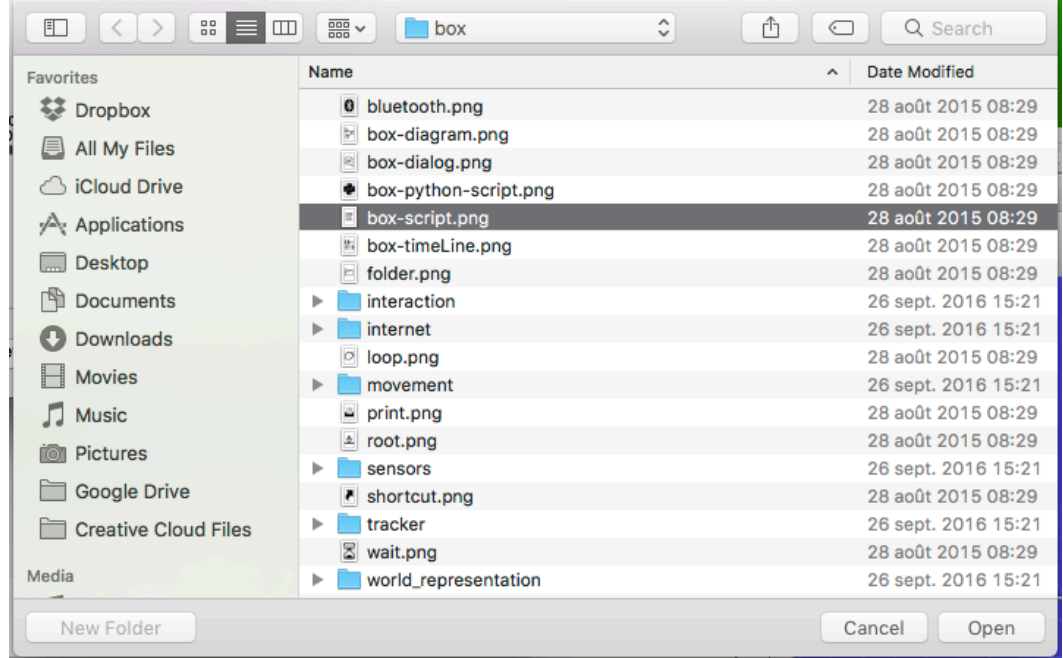

La boîte doit ressembler à cela. La lier à onStart et onStop.

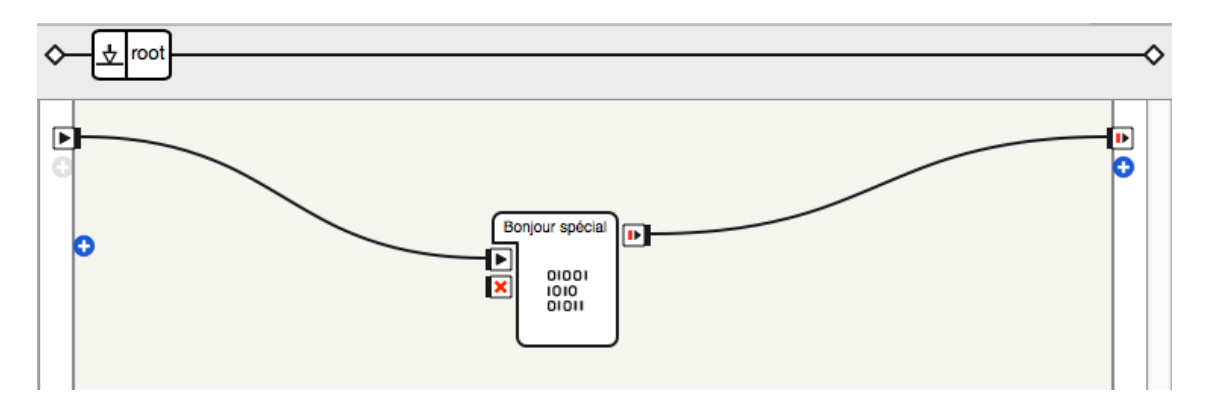

#### **Défi #2 - Vous devrez faire dire à NAO : « Bonjour jeunes humains, je suis content de vous voir après tout ce temps passé dans ma boîte** » en utilisant la boîte que vous avez créée à la première étape.

Double-cliquer sur la boîte créée à l'étape précédente pour accéder au codage.

 $\circ$ Script editor  $\otimes$  Bonjour spécial class MyClass (GeneratedClass):  $1 \n\Box$  $\overline{\text{def}}_{\overline{\text{Concreted}}^{\text{right}}(\text{self})}$  $2E$  $(0.016)$  $\overline{3}$  $self.$ tts = ALProxy('ALTextToSpeech'  $\Delta$ 5 def onLoad(self):  $6 \Box$ #put initialization code here  $\overline{7}$  $\overline{8}$ pass  $\Omega$ def onUnload(self):  $10$   $\Box$ #put clean-up code here  $11$  $12$ pass  $13$ def onInput onStart(self):  $14 \Box$  $\#$ self ongtonnedi)  $\#$ so 15  $\alpha$ utmut self.tts.say("Bonjour jeunes humains, je suis content de 16 vous voir, après tout ce temps passé dans ma boite") 17 pass 18  $19E$ def onInput\_onStop(self): self.onUnload() #it is recommended to reuse the clean-up  $20<sup>°</sup>$ as the box is stopped  $21$ self.onStopped() #activate the output of the box 22 G Θ Ln 22 Find ⇖ Ò.

Ajouter les lignes de code encadrées en rouge. **VALIDER** 

#### **Défi #3 – Vous devrez :**

- **- faire dire quelque chose à NAO (de votre choix)**
- **- nommer votre boîte, y ajouter une description et une image personnalisée**
- **- le faire avancer de 0,5m**
- **- lui faire faire un mouvement particulier**

#### *DETAIL :*

- *faire dire quelque chose à NAO (de votre choix)*;
- *nommer votre boîte, y ajouter une description et une image personnalisé ;* 
	- o L'image doit être **une étoile** qui se trouve à l'adresse suivante (elle ne sera donc pas dans le *dossier où vous avez trouvé l'image box-script.png) : http://icones.pro/etoile-7-image-png.html*
	- *\* Choisir le format 32 x 32px*
- le faire avancer de 0,5 m;
- *lui faire faire un mouvement particulier :* 
	- $\circ$  *NAO* doit débuter en position neutre, puis lever les deux bras **en même temps** dans les airs, puis *les redescendre en position neutre en 80 frames.*
- *\* utiliser le robot virtuel pour programmer les mouvements.*

Créer une boîte de type Python Script, la déposer sur l'espace de travail, puis déposer une boîte Move To et une boîte de type *Timeline*.

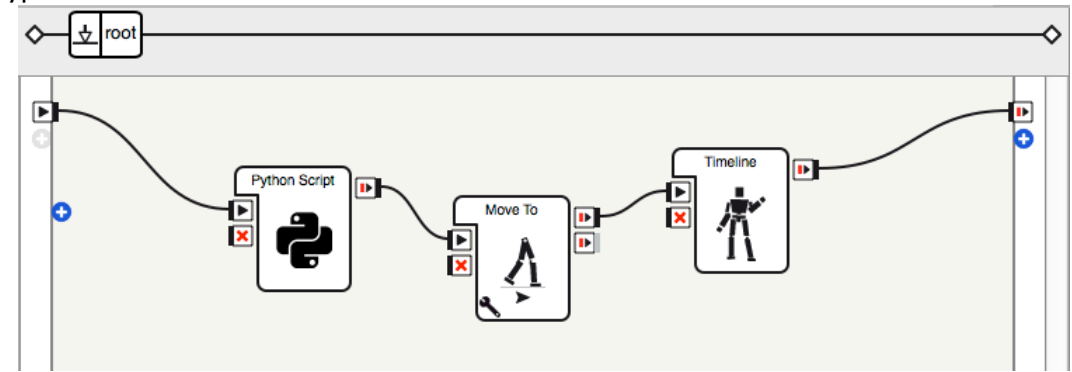

Faire un clique-droit sur la boîte *Python Script* pour accéder à *Edit box*, puis modifier les informations.

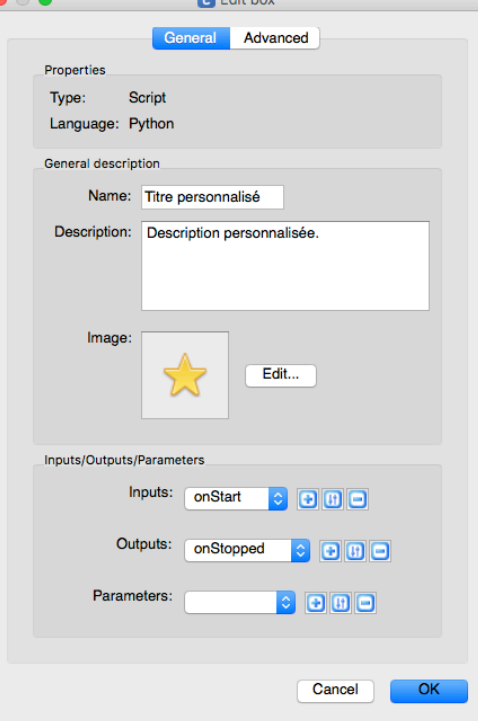

Revenir à *ROOT* et accéder aux paramètres de la boîte *Move To*. Définir la valeur de X à 0,5 m.

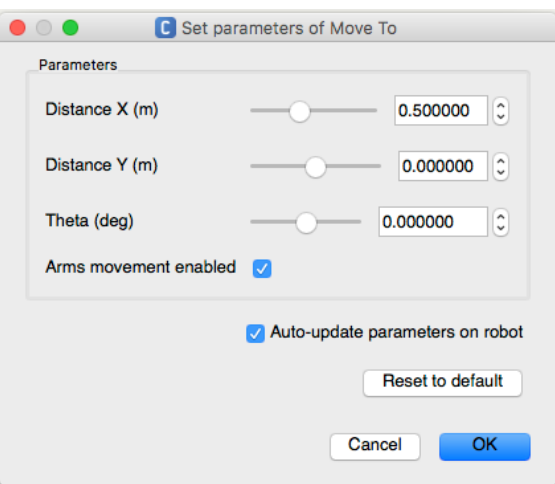

Double-cliquer sur la boîte Timeline pour accéder à la ligne du temps. Créer des marques à 0, 40 et 80.

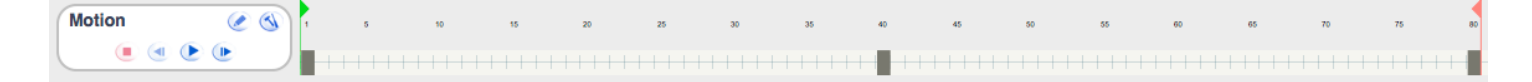

Position 0 : neutre (bras baissés, le long du corps) Position 40 : bras levés Position 80 : neutre

En utilisant le robot virtuel, définir la position des bras en utilisant la fonction *Mirroring* (case à cocher).

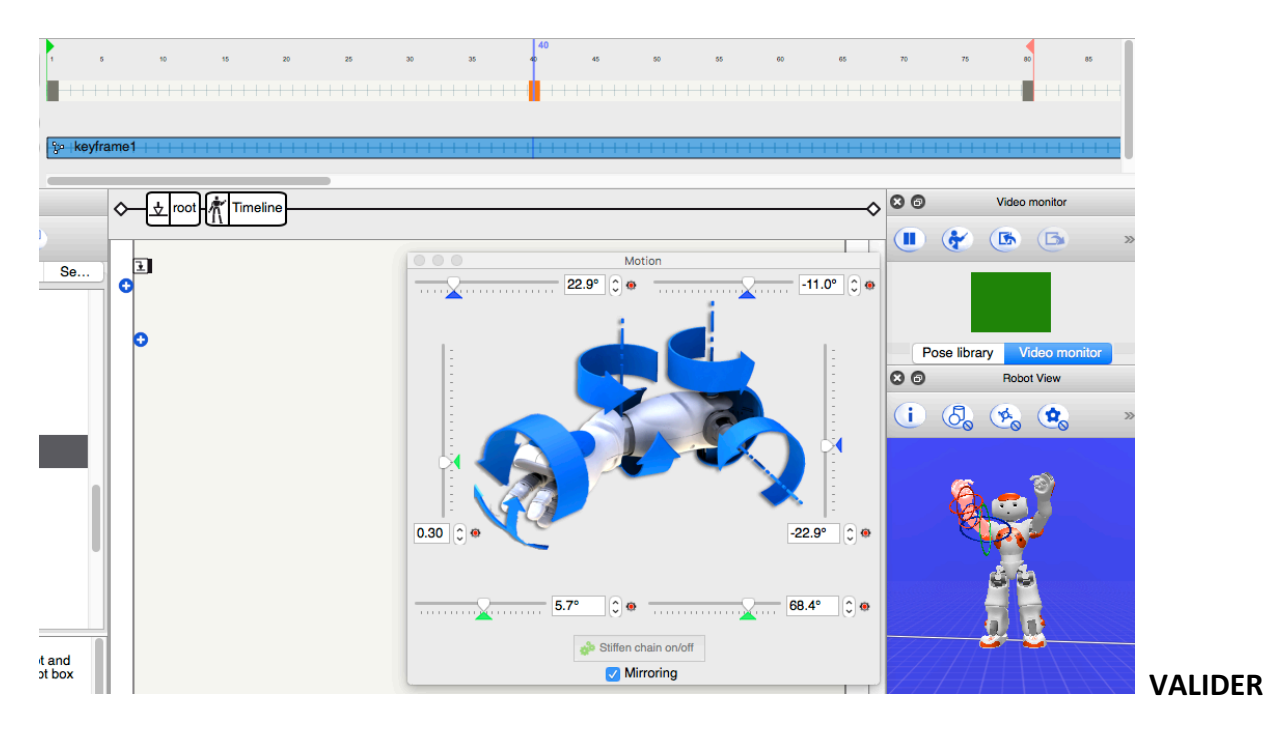

# **NIVEAU 10 – PLATINUM**

#### Défi #1 - Vous devrez faire jouer une musique de votre choix à NAO (\*fichier mp3 seulement).

Déposer la boîte *Play Sound* dans l'espace de travail et la lier à onStart et onStop.

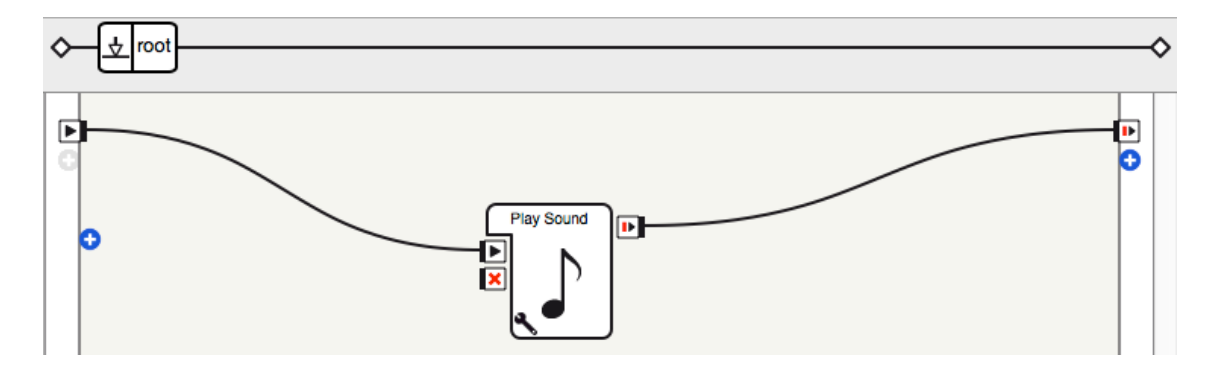

Accéder aux paramètres de la boîte et téléverser le fichier de la piste choisie.

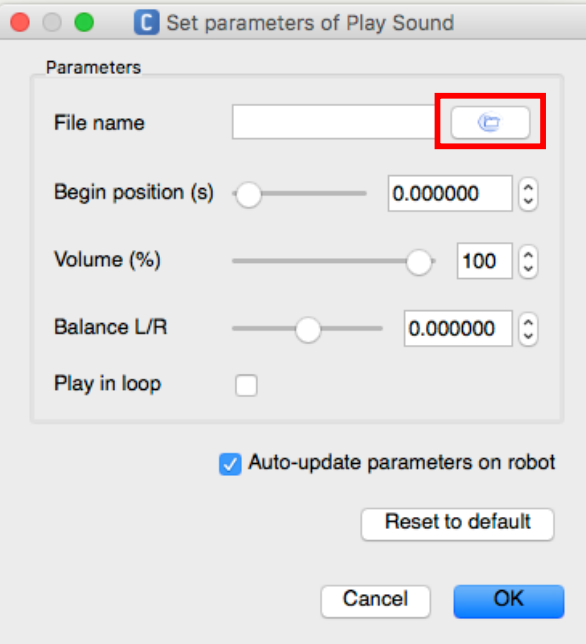

Une nouvelle fenêtre va apparaître.

Appuyer sur le + et choisir l'option *Import files...* 

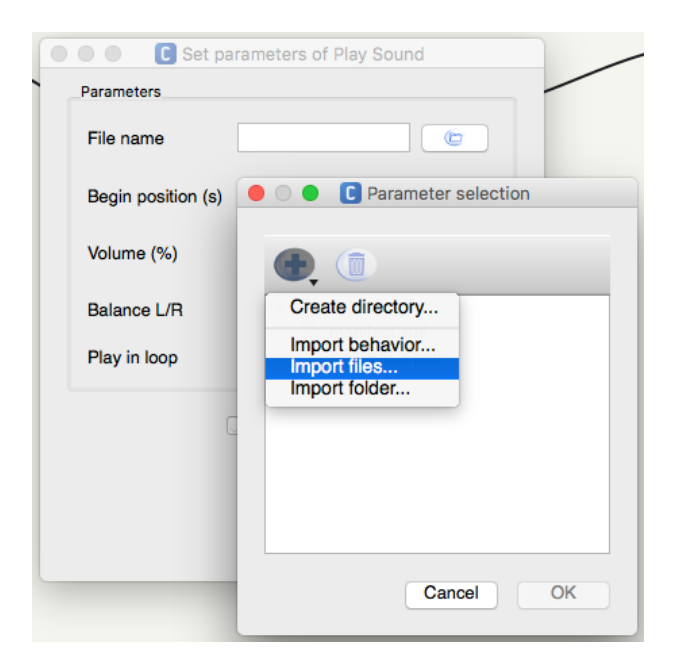

Sélectionner la piste dans un dossier de l'ordinateur (doit absolument être en format mp3).

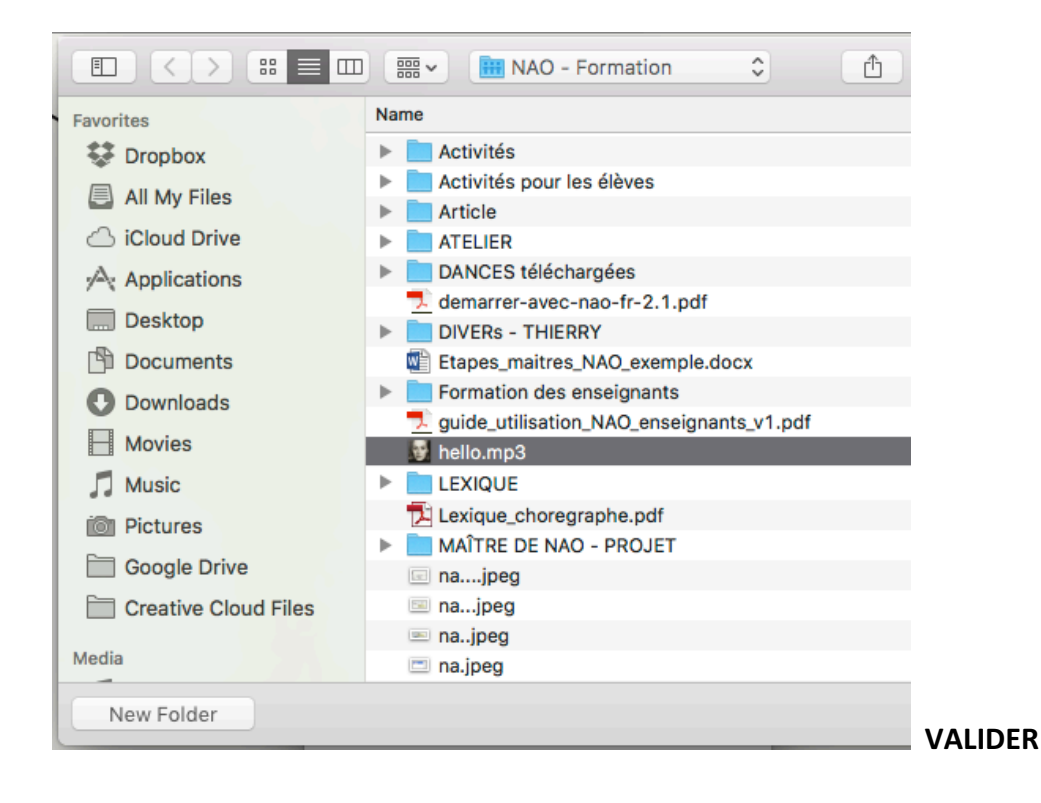

#### Défi #2 - Vous devrez lui faire jouer cette musique et lui faire faire une chorégraphie avec les bras (menu **Timeline).**

Suivre la même démarche qu'à l'étape précédente, ajouter une boîte de type *Timeline* sur l'espace de travail et lier à onStart et onStop.

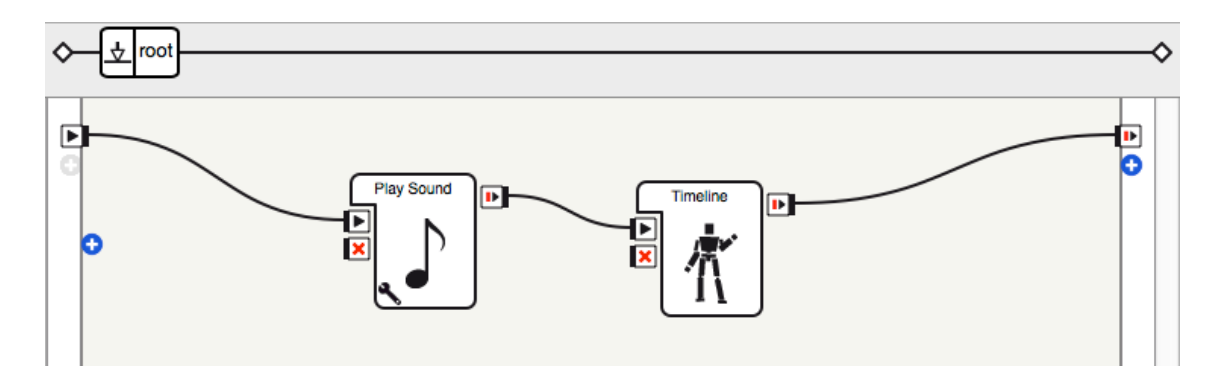

Pour la façon de créer la chorégraphie à l'aide de la boîte *Timeline*, se référer aux étapes du niveau 5.

#### **VALIDER**

Défi #3 - Vous devrez lui faire jouer une musique et lui faire faire une chorégraphie (de votre choix) avec les **bras ET les jambes (menu Timeline).**

Voir les étapes précédentes de ce niveau.

#### **VALIDER**

*\* Il est souhaitable que les chorégraphies soient assez complexes pour favoriser une meilleure compréhension*  du fonctionnement de NAO. Les élèves doivent s'engager dans une démarche d'essai-erreur qui leur permettra *de développer une certaine compétence pour utiliser NAO, que ce soit en mode animation ou en général.* 

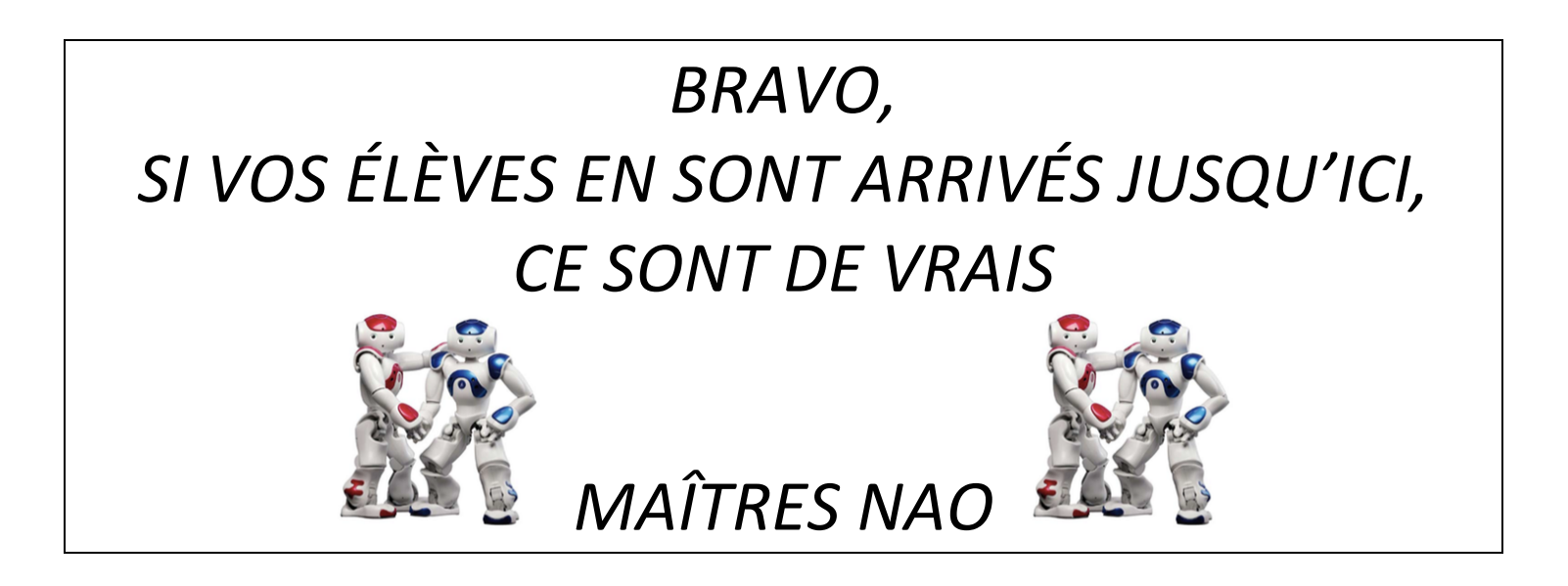